De nouveaux profils de couleur ont été créés en vue d'une utilisation avec les imprimantes de série DS. Utilisez ces instructions pour installer les fichiers sur les systèmes d'exploitation Windows<sup>MD</sup> 7, Windows 8 et Windows XP pour une utilisation avec les applications Hot Folder Print et Mobile Party Print. Si seule l'application Hot Folder Print est installée sur votre système, référez-vous aux instructions dans « [Mise à jour de](#page-0-0) Hot Folder Print. » Si les deux applications Mobile Party Print et Hot Folder Print sont installées sur votre système, référez-vous aux instructions dans « [Mise à jour](#page-1-0)  de [Mobile](#page-1-0) Party Print. »

## <span id="page-0-0"></span>**Section A. Mise à jour de Hot Folder Print**

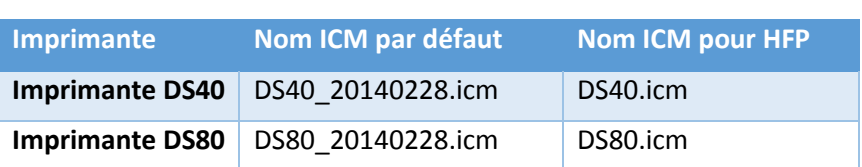

- 1. Pour l'imprimante que vous souhaitez mettre à jour, copiez le fichier ICM et collez-le à l'emplacement suivant : DNP\HotFolderPrint\ICM\default
- 2. Trouvez le fichier ICM correspondant à l'imprimante actuelle. Par exemple, le nom du fichier ICM d'une imprimante DS40 sera DS40.icm dans le dossier ci-dessus.
- 3. Cliquez avec le bouton droit sur le fichier ICM et sélectionnez l'option **Renommer**.
- 4. Nommez le profil ICM actuel XXXX.icm.old, où *XXXX* représente le modèle de l'imprimante.
- 5. Trouvez votre nouveau profil ICM.
- 6. Cliquez avec le bouton droit sur le nouveau fichier ICM et sélectionnez l'option **Renommer**.
- 7. Nommez votre profil en utilisant le graphique situé au début de ce document.
- 8. Votre nouveau profil ICM est désormais à l'emplacement adéquat pour être utilisé avec Hot Folder Print et Mobile Party Print.

## www.dnpimagingcomm.com

DOC-M-MPP-V00-GA-XX-R01

© 2000-2014 DNP Imagingcomm America Corp. Tous droits réservés

Toute reproduction, même partielle, sans autorisation écrite est strictement interdite. Les spécifications peuvent changer sans notification préalable. Toutes les autres marques de commerce appartiennent à leurs propriétaires respectifs.

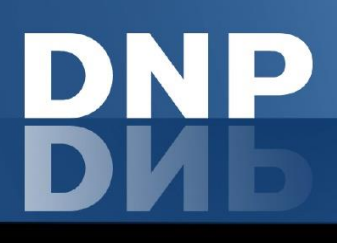

## <span id="page-1-0"></span>**Section B. Mise à jour de Mobile Party Print**

1. Pour l'imprimante que vous souhaitez mettre à jour, copiez le fichier ICM et collez-le à l'emplacement suivant : DNP\SetupFiles\[PRINTER\_TYPE

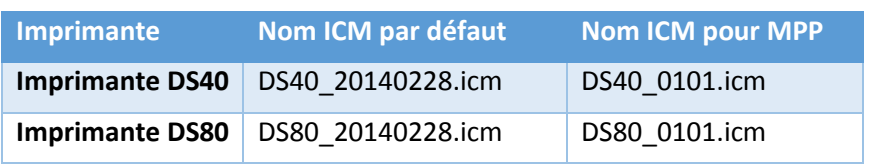

où [PRINTER\_TYPE] représente le type d'imprimante que vous utilisez (DS40 ou DS80).

- 2. Trouvez le fichier ICM correspondant à l'imprimante actuelle. Par exemple, le nom du fichier ICM d'une imprimante DS40 sera DS40\_0101.icm dans le dossier ci-dessus : DNP\SetupFiles\DS40
- 3. Cliquez avec le bouton droit sur le fichier ICM et sélectionnez l'option **Renommer**.
- 4. Nommez le profil ICM actuel XXXX\_0101.icm.old, où *XXXX* représente le modèle de l'imprimante.
- 5. Trouvez votre nouveau profil ICM.
- 6. Cliquez avec le bouton droit sur le nouveau profil ICM et sélectionnez l'option **Renommer**.
- 7. Nommez votre profil en utilisant le graphique situé au début de ce document.
- 8. Votre nouveau profil ICM est désormais à l'emplacement adéquat pour être utilisé avec Hot Folder Print et Mobile Party Print.

## www.dnpimagingcomm.com

DOC-M-MPP-V00-GA-XX-R01

© 2000-2014 DNP Imagingcomm America Corp. Tous droits réservés

Toute reproduction, même partielle, sans autorisation écrite est strictement interdite. Les spécifications peuvent changer sans notification préalable.

Toutes les autres marques de commerce appartiennent à leurs propriétaires respectifs.